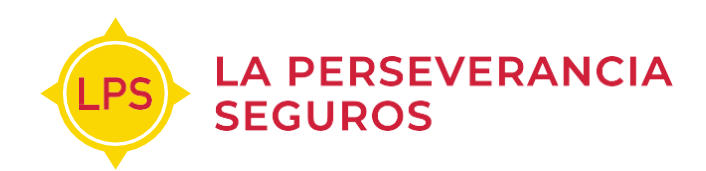

# **Desde casa**

En La Perseverancia Seguros podes realizar tus pagos de forma digital, sin moverte de tu casa, a través de los siguientes canales:

Podés hacer click en el que te interese para más información o continuar leyendo el documento completo.

- <sup>1</sup> [APP LPS Asegurados](#page-1-0) ›
- <sup>2</sup> [Portal de autogestión de asegurados](#page-4-0) ›
- <sup>3</sup> [Home Banking](#page-7-0) ›
- <sup>4</sup> [Pago mis cuentas](#page-11-0) ›
- <sup>5</sup> [Mercado Pago](#page-13-0) ›
- <sup>6</sup> Plus Pagos ›
- <sup>7</sup> Tarjeta UALA- Mastercard ›
- <sup>8</sup> Tarjeta Prepaga Mercado Pago Mastercard ›
- <sup>9</sup> [Débito automático con Tarjeta de Crédito o Débito](#page-20-0) ›
- <sup>10</sup> [Débito por C.B.U](#page-22-0) ›
- <sup>11</sup> Aplicación Móvil de Rapipago
- <sup>12</sup> Aplicación Movil de Pronto Pago

IMPORTANTE: En todos los locales de Rapipago, Pronto Pago y Pago Facil se puede abonar la cuota sin cuponera solo mencionando el número de DNI o Patente del vehículo asegurado

#### Acontinuacióntecontamosdetalladamente cómo podés

operar con cada uno de ellos.

### <span id="page-1-0"></span>**1- APP LPS Asegurados:**

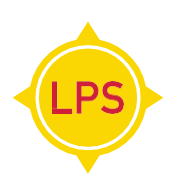

- 1. Descargá la app del Apple Store o Google Play.
- **2.** Luego de loguearte, aparecerán todos tusseguros.

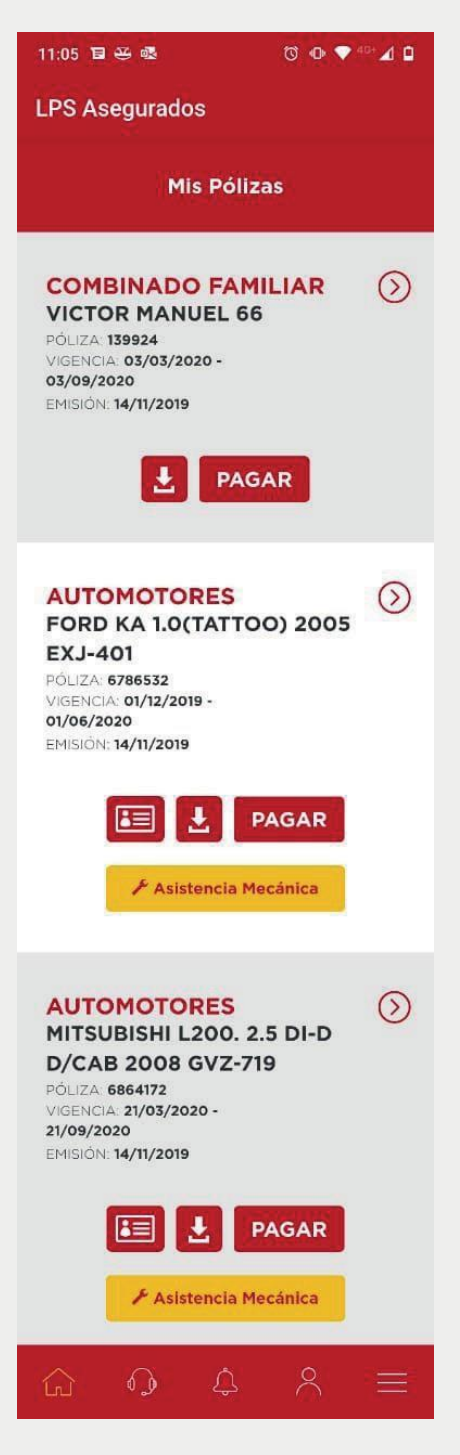

**3- Seleccioná** la opción "Pagar". Luego **hace click** en el botón "Cuotas y Pagos" para ver todas las cuotas de la póliza que seleccionaste.

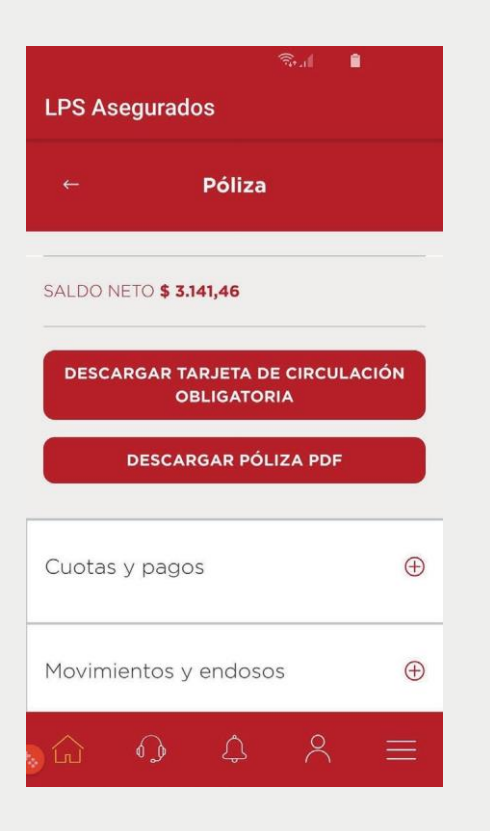

**4-** Seleccioná la cuota que querés abonar y hacé click en el botón "Pagar".

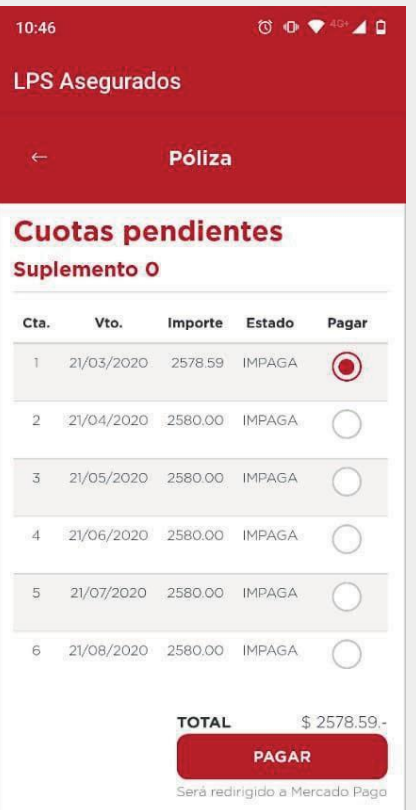

**5-** Una vez seleccionada esta opción la aplicación te redirigirá a Mercado Pago. Si tenés un usuario, entrá a tu cuenta y realizá el pago. De lo contrario, elegí la opción "invitado" y aboná con cualquier tarjeta de crédito o débito.

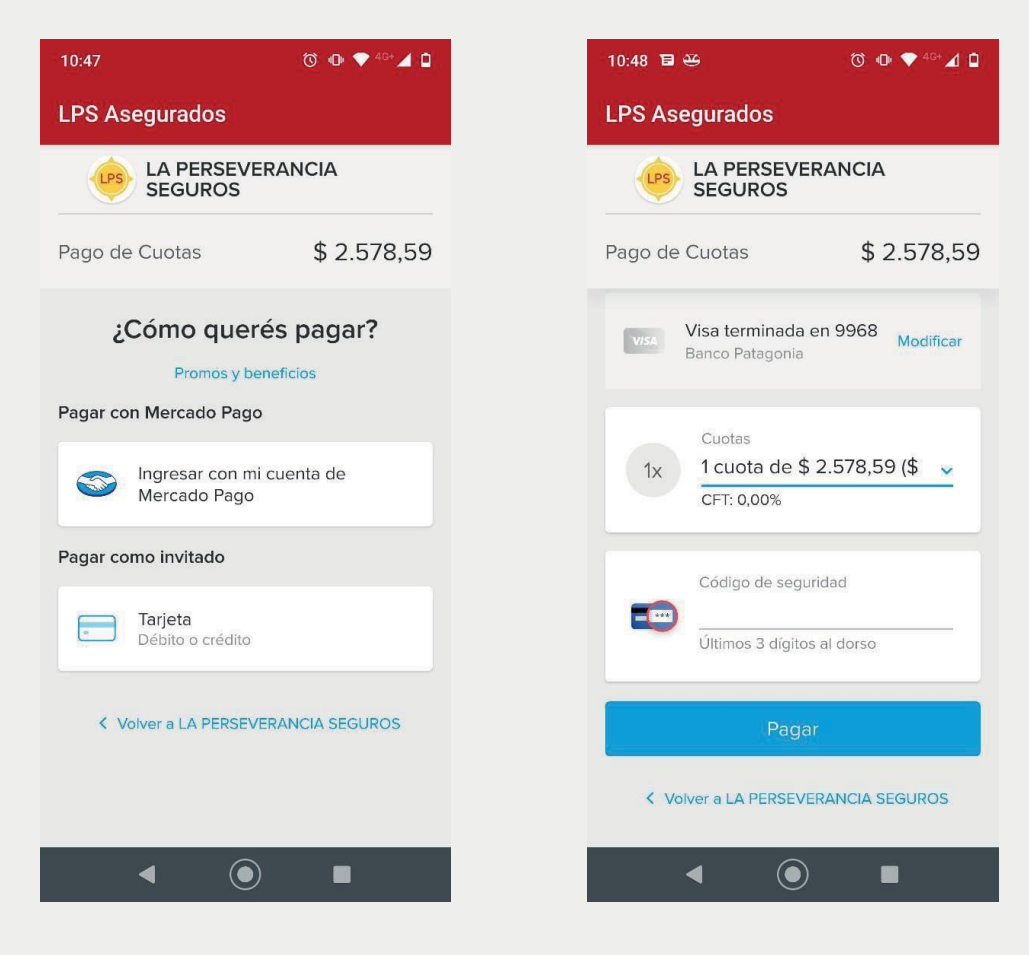

Si los datos de la tarjeta fueron ingresados correctamente, la página te informará que el pago fue realizado con éxito.

### <span id="page-4-0"></span>**2- Portal de autogestión de asegurados**

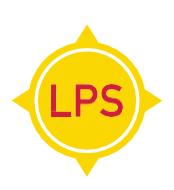

**1. Ingresá** en [www.lps.com.ar c](http://www.lps.com.ar/)on tu usuario y tu contraseña (si no lo tenés lo podés obtener siguiendo los pasos que se te indican en la web).

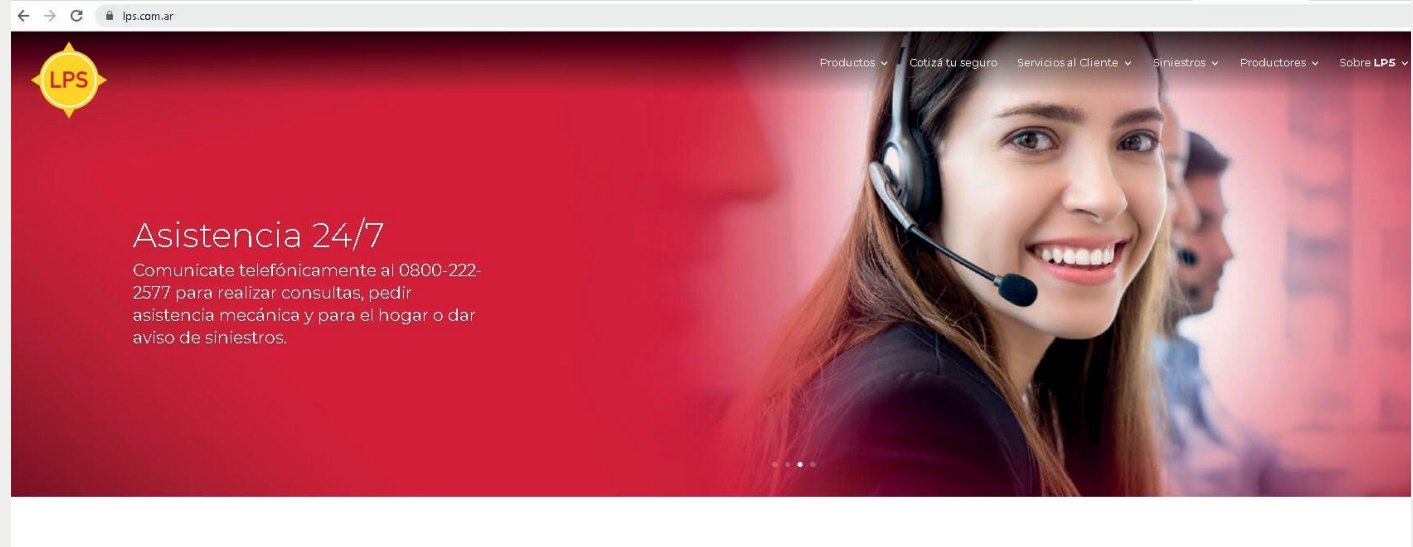

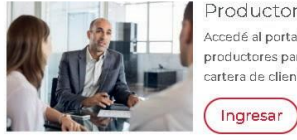

Productores Accedé al portal de productores para gestionar tu .<br>cartera de clientes

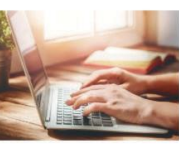

Asequrados Gestioná tu información y pólizas online a través de .<br>nuestro portal

> Ingresar Ingresar

**2.** Luego de loguearte el portal te mostrará todos **tusseguros.**

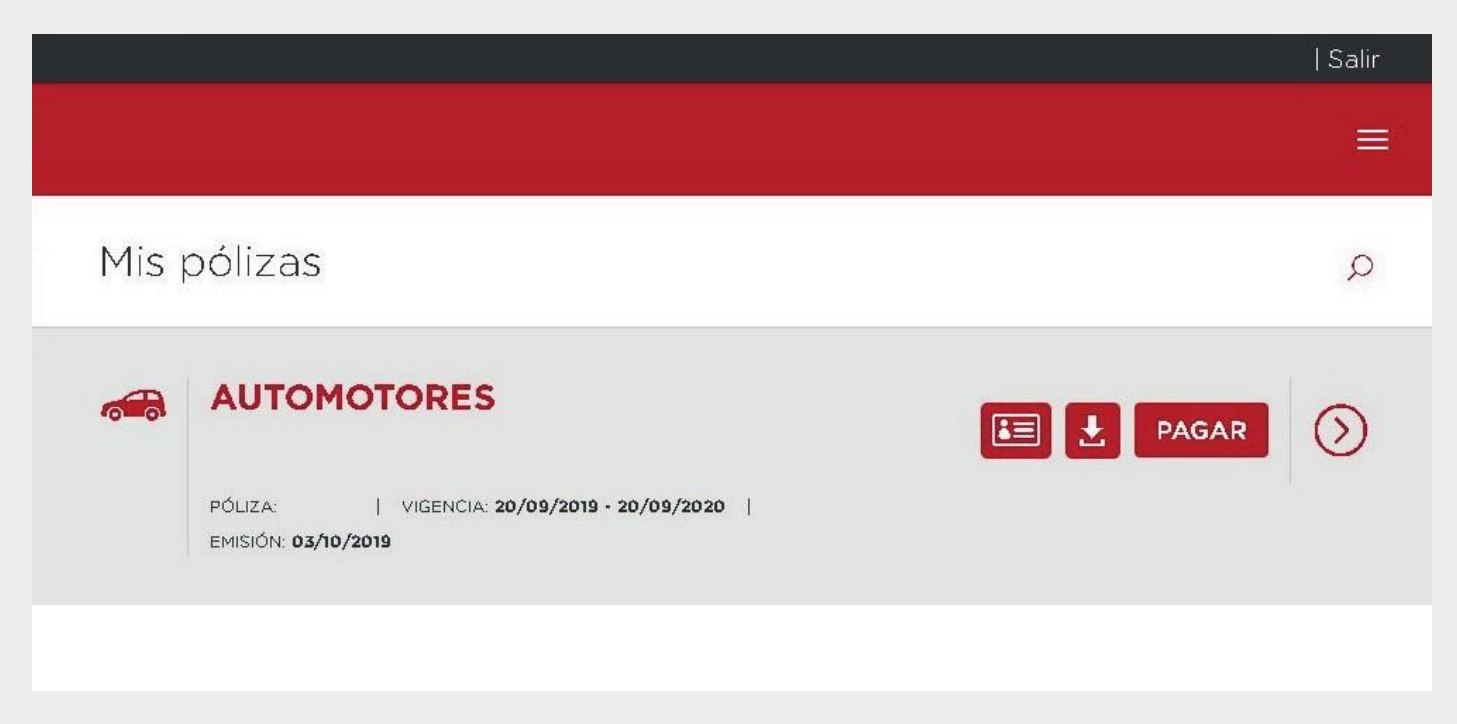

**3. Seleccioná** la opción "Pagar". Luego **hacé click** en el botón "Cuotas y Pagos" para ver todas las cuotas de la póliza que seleccionaste.

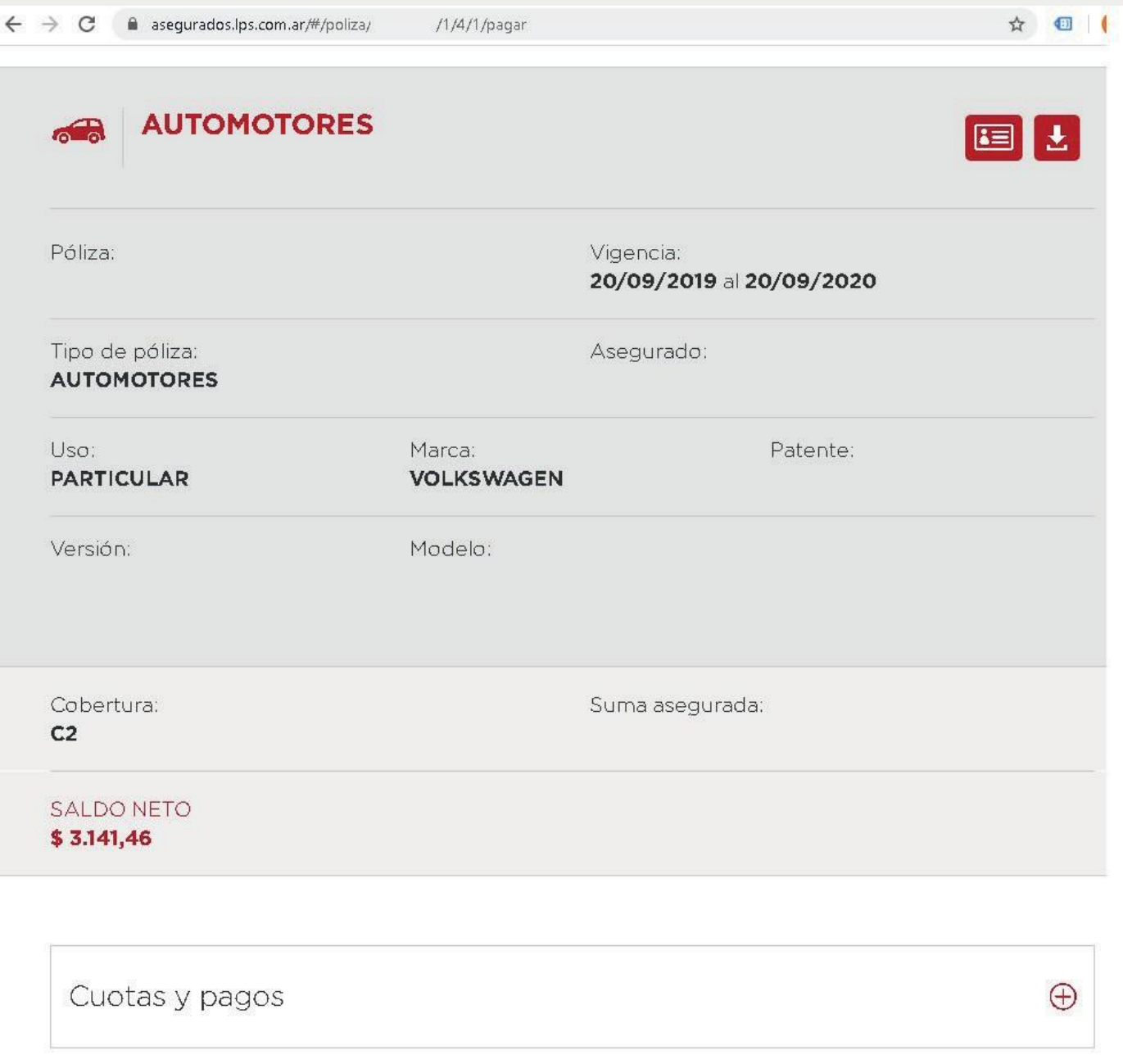

**4. Seleccioná** la cuota que querés abonar y **hacé click** en el botón "Pagar".

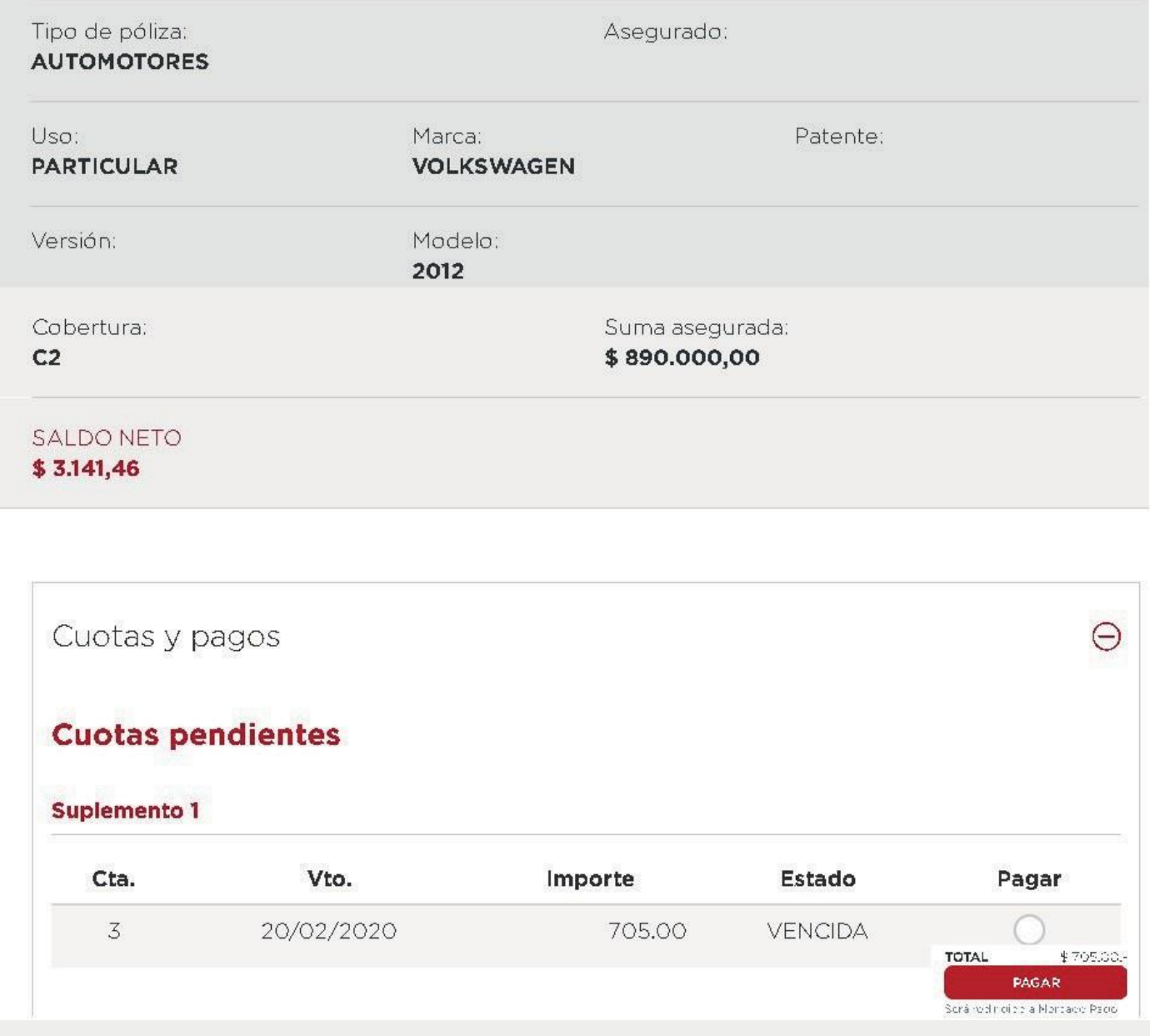

**5.** Una vez seleccionada esta opción la aplicación te **redirigirá** a Mercado Pago. Si tenés un usuario, entrá a tu cuenta y realizá el pago. De lo contrario, elegí la opción "invitado" y aboná con cualquier tarjeta de crédito o débito.

### <span id="page-7-0"></span>**3- Home banking**

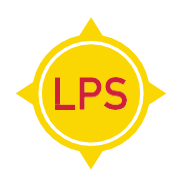

Podés **adherir tu póliza** y pagarla por Home Banking desde la **Red Banelco** o desde la **Red Link.**

Entrando al **portal de tu banco** podés adherir el servicio de pago de tu póliza **introduciendo el código** que se encuentra en el frente de tu póliza.

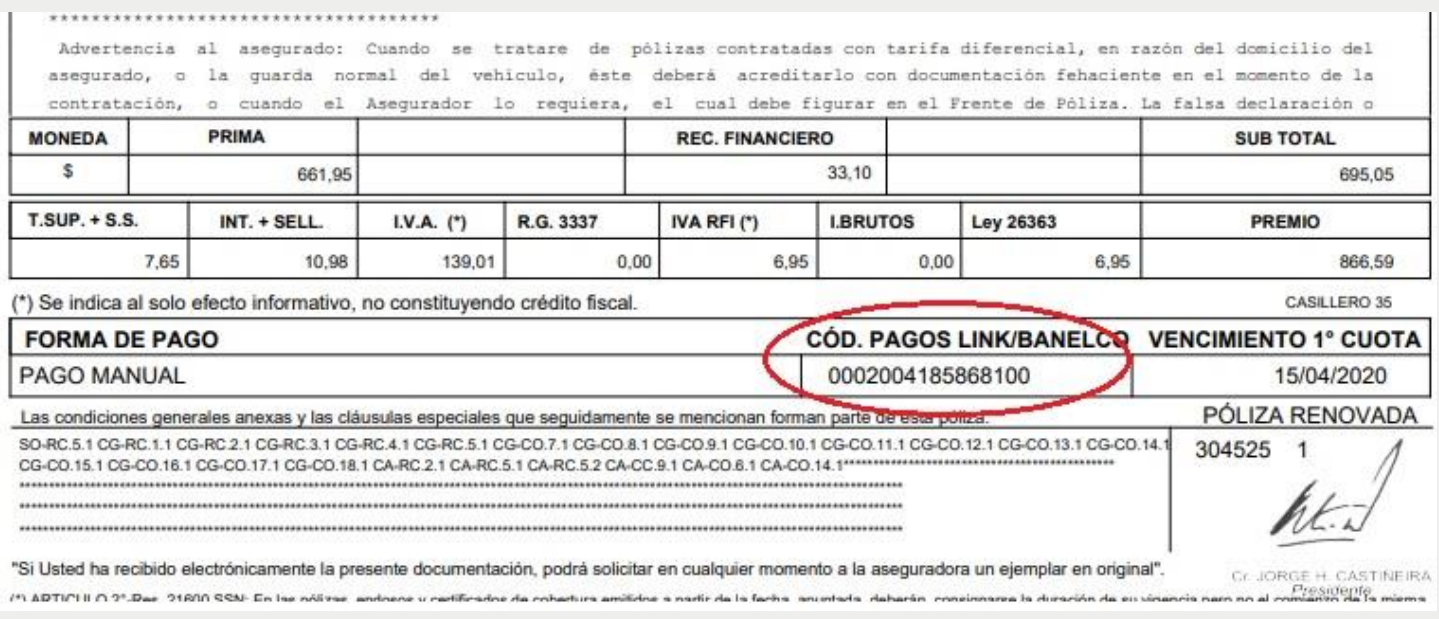

### Por ejemplo: si tenés cuenta en el **Banco de la Nación** que pertenece a la Red Link, seguí los siguientes pasos:

#### **1- Ingresá** a [http://www.bna.com.ar](http://www.bna.com.ar/) y **seleccioná Home Banking**:

#### **2- Ingresá** tu usuario y contraseña.

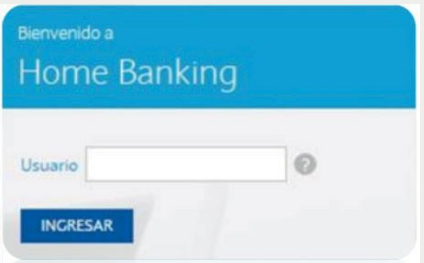

**3- Seleccioná** "Pagos" – "Agenda de Pagos".

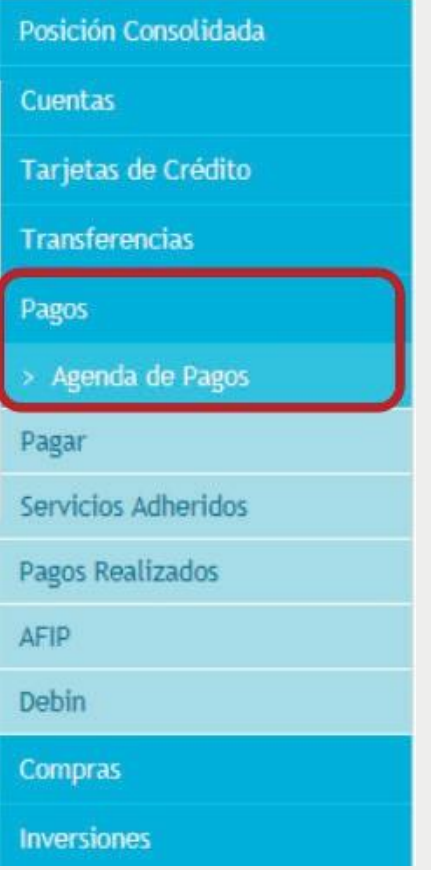

**4- Hacé click** en "Adherir Servicio".

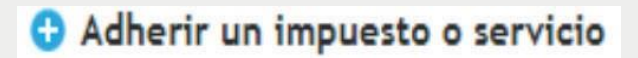

**5- Completá** los campos correspondientes seleccionando las opciones tal como se muestran en la siguiente imagen:

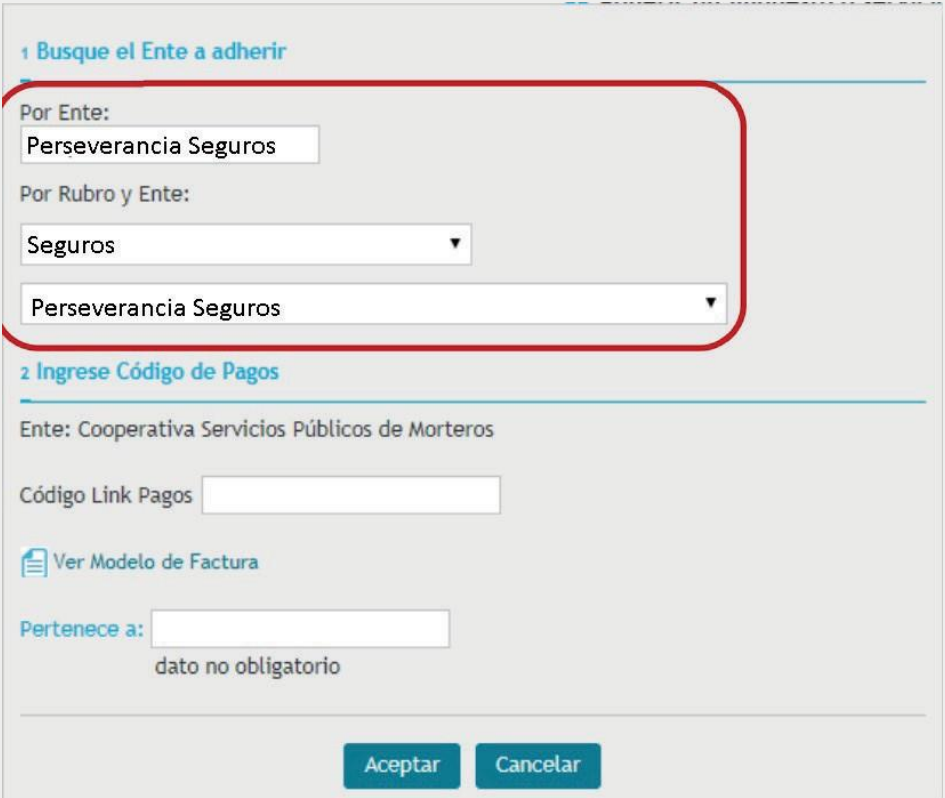

**6-** Luego de completar los datos "Por Rubro y Ente", **ingresá el código Link Pagos** que aparece en frente de tu póliza:

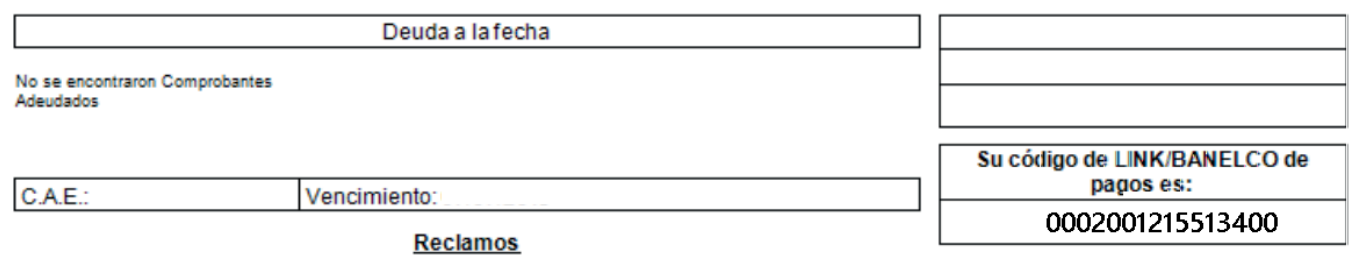

**7-** Al aceptar, los servicios de La Perseverancia Seguros quedarán **adheridos a tu Home Banking**, por lo tanto las cuotas de las pólizas a pagar **aparecerán automáticamente** en tu "Agenda de Pagos"mensual.

**8-** Para pagar desde tu "Agenda de Pagos" deberásseleccionar la factura/s deseada/s, y presionar "Pagar Servicios". Para validar tu pago el sistema te pedirá que ingreses nuevamente tu contraseña.

Por ejemplo: si tenés cuenta en el Banco de Galicia que pertenece a la red Banelco, seguí los siguientes pasos:

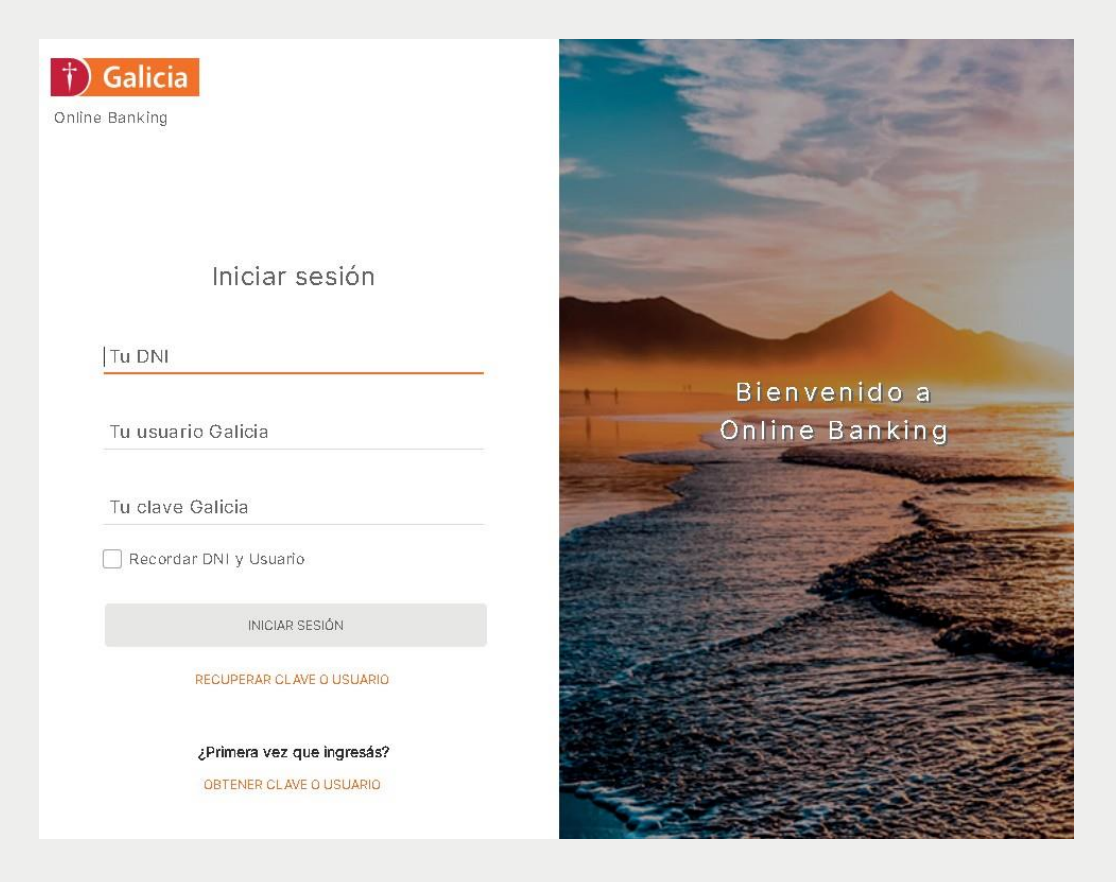

**1-** Ingresá a la página del banco con tu usuario y contraseña.

**2- Buscá la empresa** por su nombre o rubro y seleccionala. En este caso el Rubro es "Seguros" y el Nombre "Perseverancia Seguros".

**3- Ingresá** el número de identificación para pagos por Home Banking que figura en el frente de la póliza y hacé click en "Aceptar".

**4-** Podrás ver el servicio en la pantalla "Próximos vencimientos", seleccionalo, elegí la cuenta desde donde querés debitar el importe y hacé clic en "Pagar". Aceptá y se pagará la póliza.

### <span id="page-11-0"></span>**4- Pago mis cuentas**

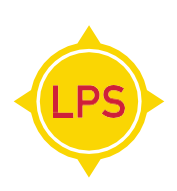

#### **1- Ingresá** a [www.pagomiscuentas.com.ar](http://www.pagomiscuentas.com.ar/)

**2- Buscá la empresa** por su nombre o rubro y seleccionala. En este caso el Rubro es "Seguros" y el Nombre "Perseverancia Seguros".

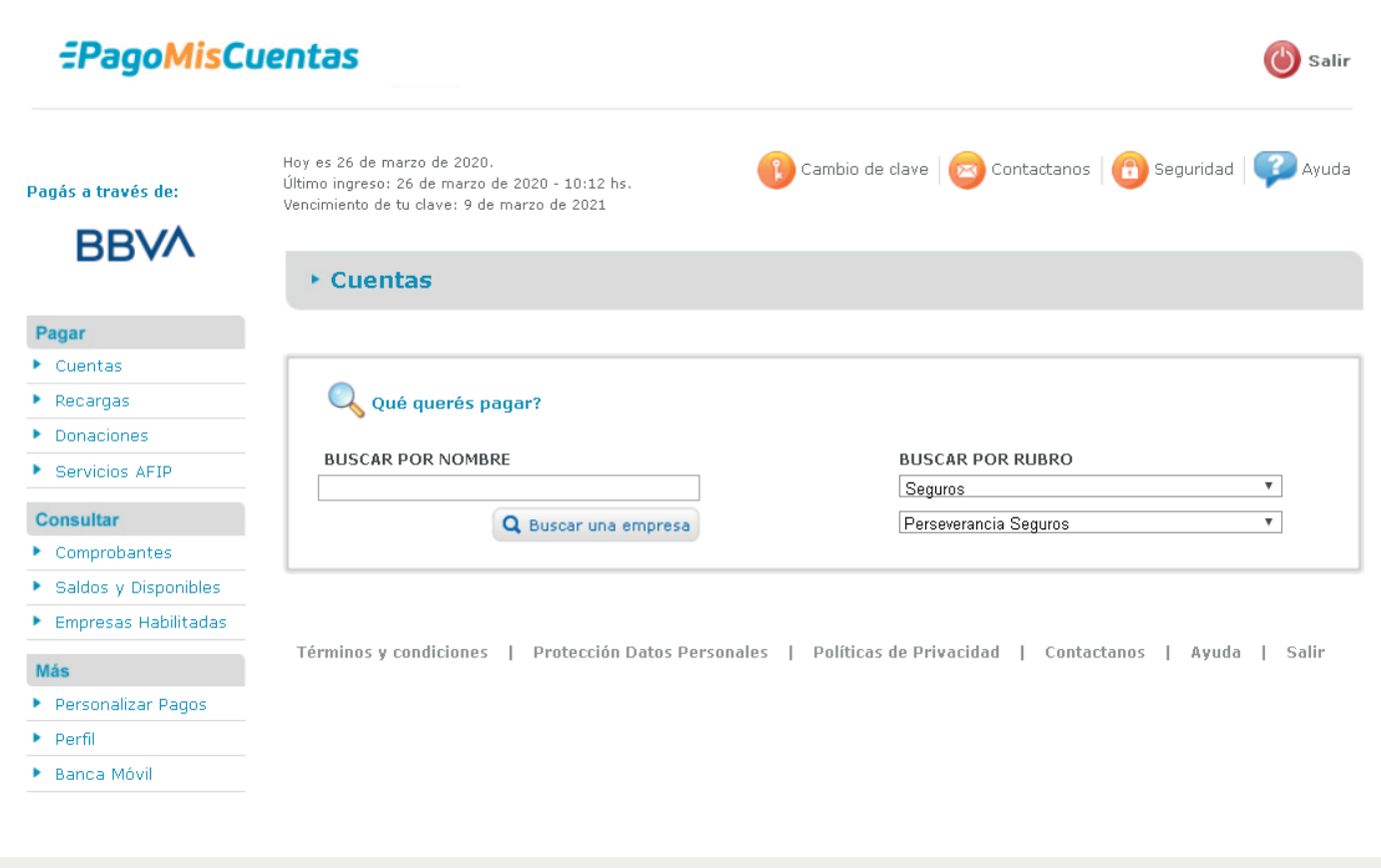

**3-** Cuando aparezca "La Perseverancia Seguros", hacé click en el **botón de color verde** para seleccionarla.

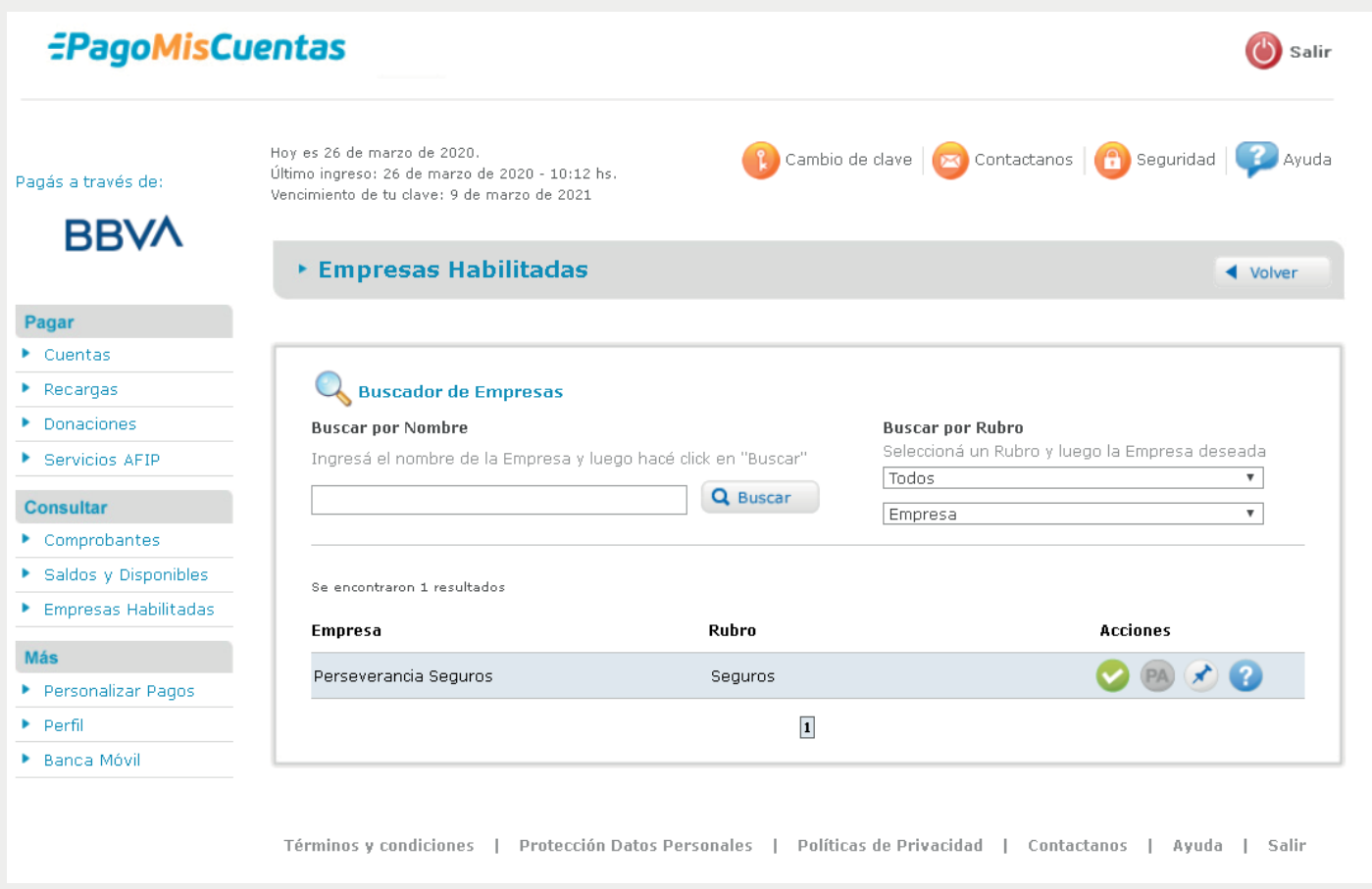

**4- Colocá el código** para realizar pagos con la Red Banelco que figura en el frente dela póliza y hacé click en "Aceptar".

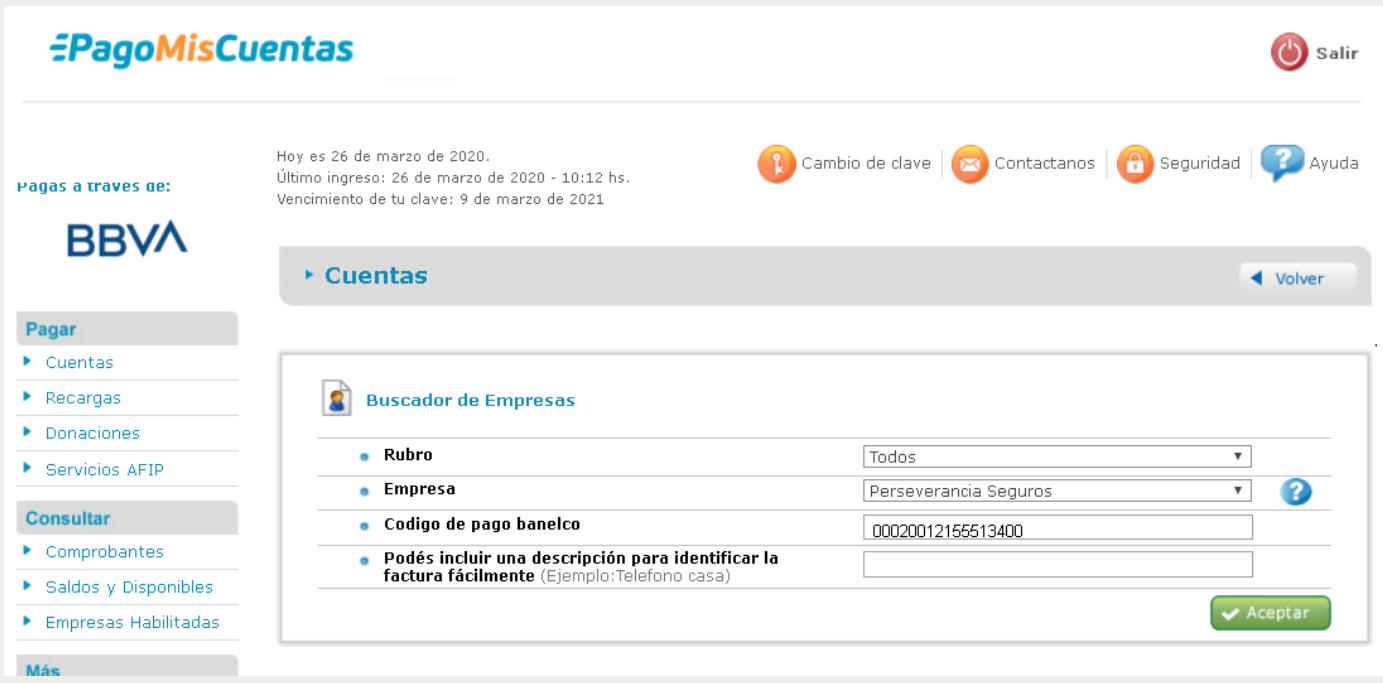

**5-** Podrás ver el servicio en la pantalla Cuentas, seleccionalo, **elegí la cuenta** desde donde querés debitar el importe y hacé clic en Pagar. Aceptá y se pagará la póliza.

### <span id="page-13-0"></span>**5- Mercado Pago**

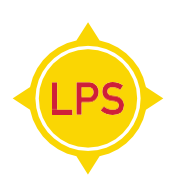

Desde la aplicación de Mercado Pago podrás abonar tu póliza con cualquier medio de pago, escaneando el código de barras que figura en la chequera.

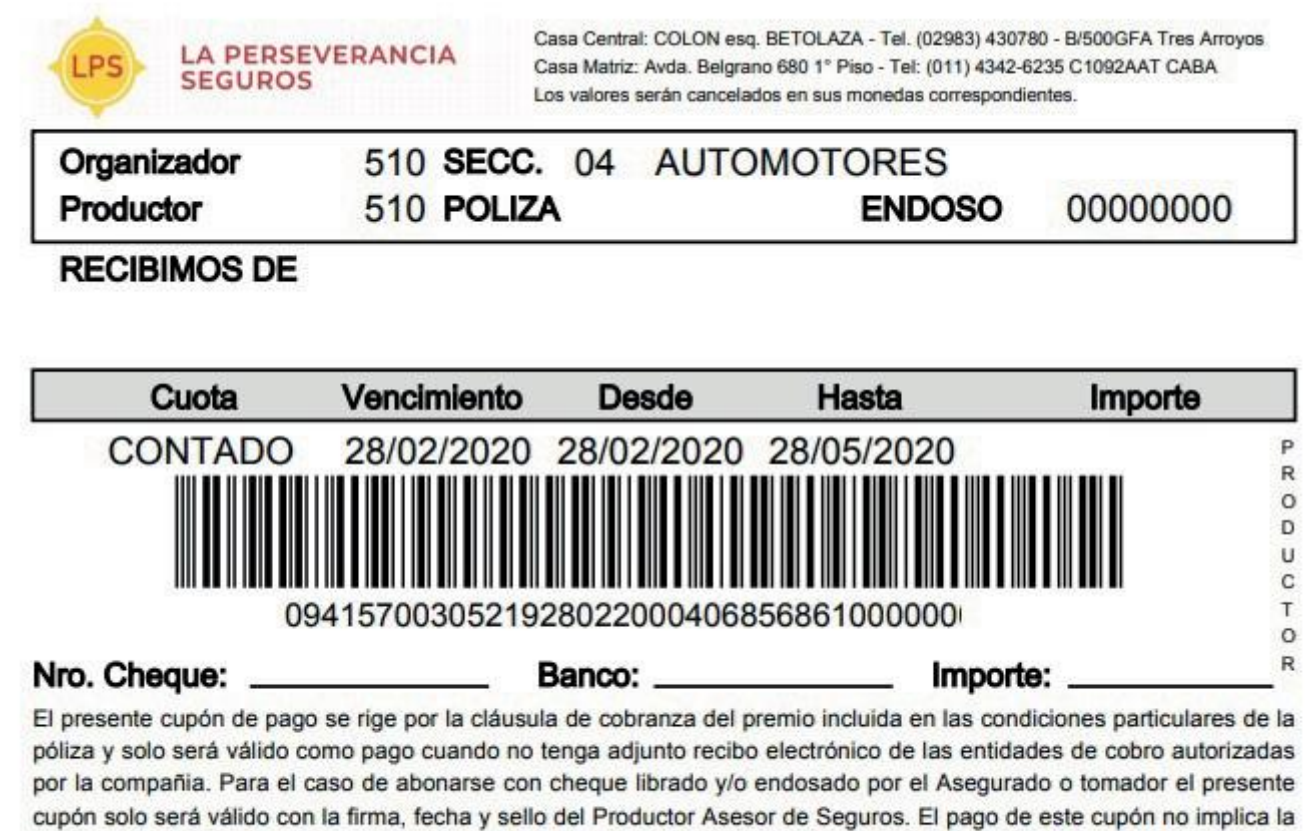

cancelación de cuotas anteriores vencidas, en caso de mora la cobertura se reanudará a las 00.00 hs del día siguiente de efectivizarse el pago.

### **6- Plus Pagos:**

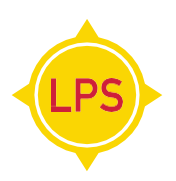

#### a) **Desde la app de Plus Pagos**

1-**Ingresá** a la **app de Plus Pagos**, podés descargarla del Google Play o desde el Apple Store

2-**Buscá el servicio a pagar**

- 3- Escribí en el buscador **"Perseverancia Seguros"**
- 4- También podés sacar una foto del código de barras de tu factura o ingresar los dígitos

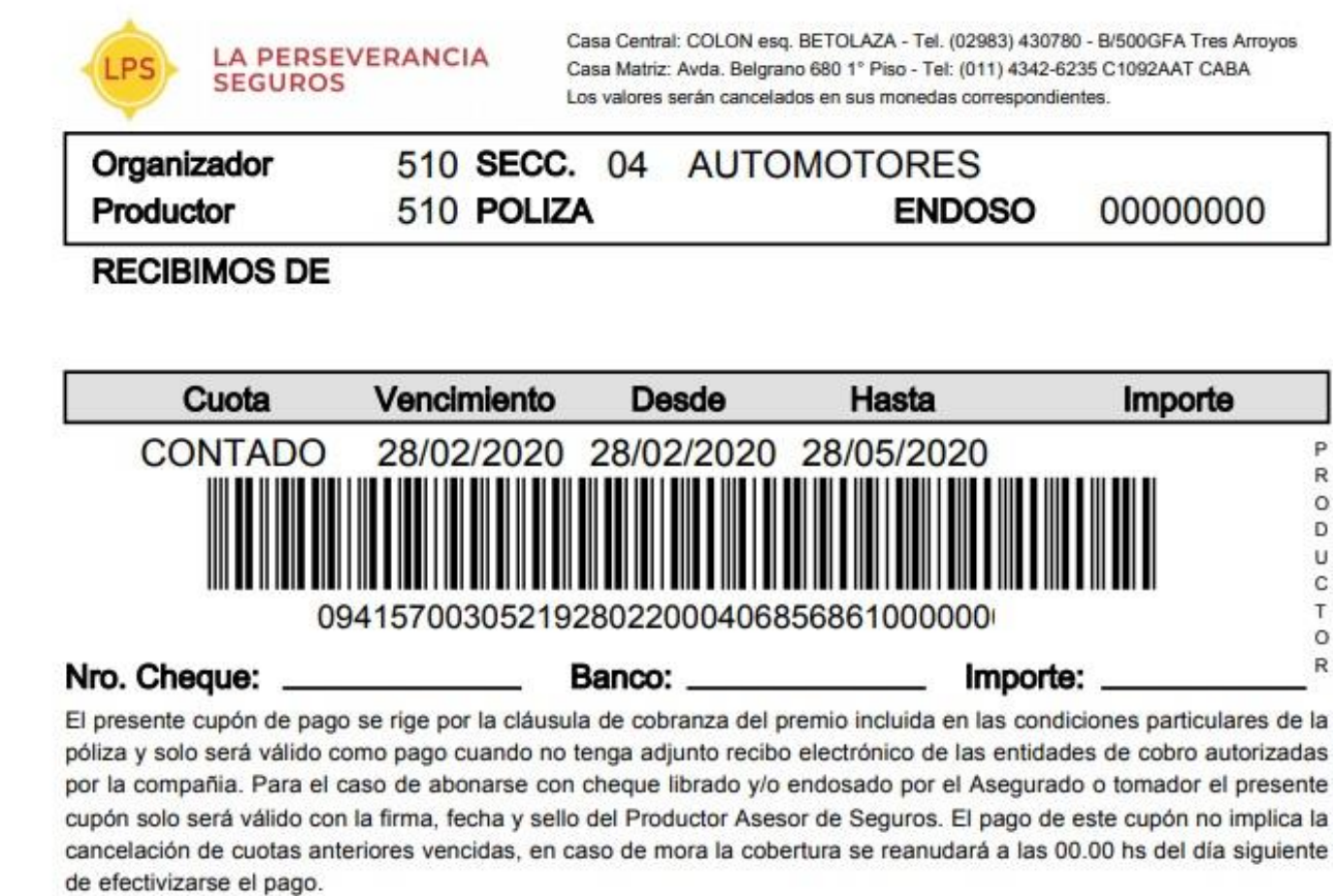

5- **Seleccioná** la deuda que querés pagar, elegí el medio de pago y **confirmá** la operación.

#### **b) Desde la web www.pluspagos.com.ar**

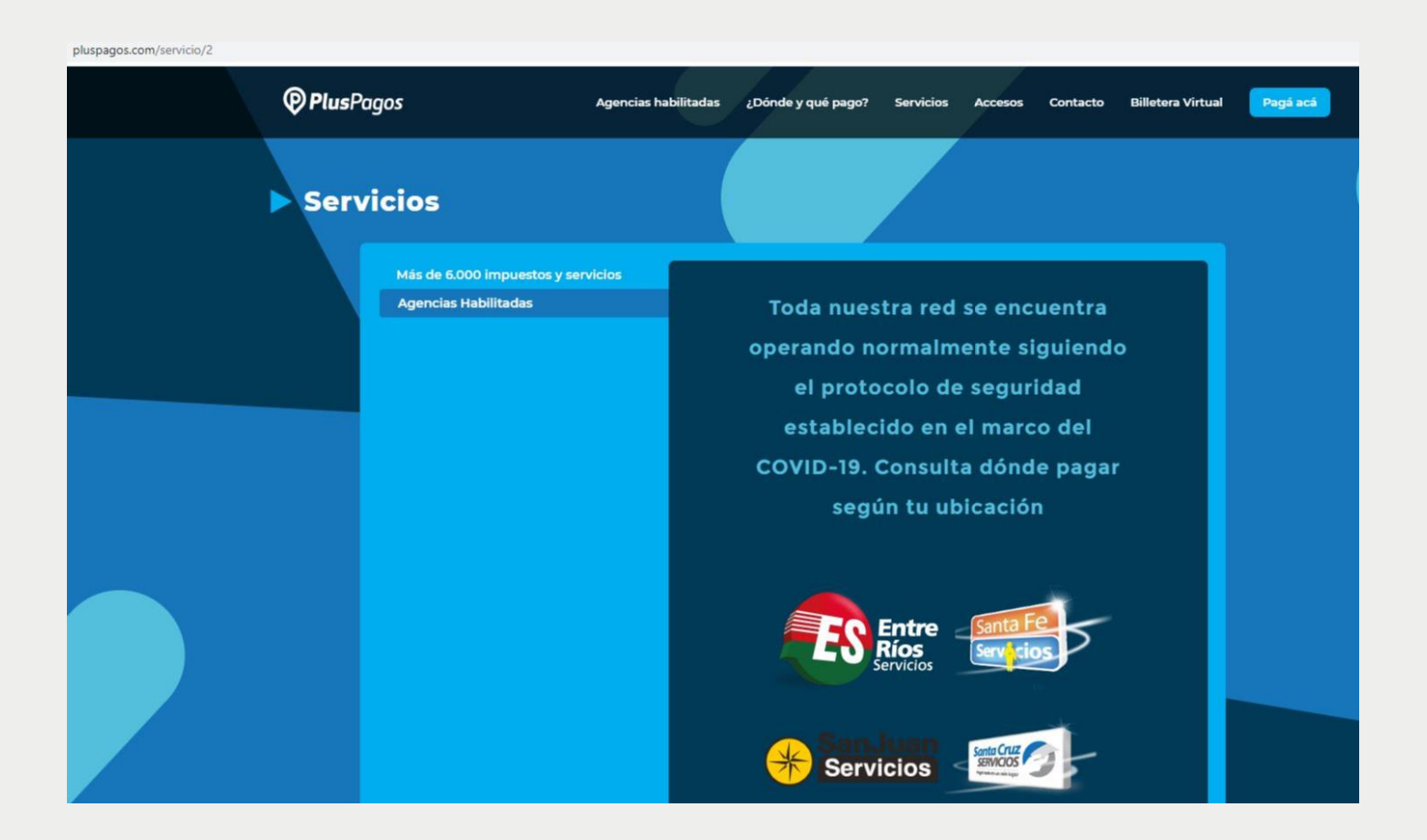

1- **Hacé click** en el botón "Pagá aca" y **buscá "Perseverancia Seguros"**

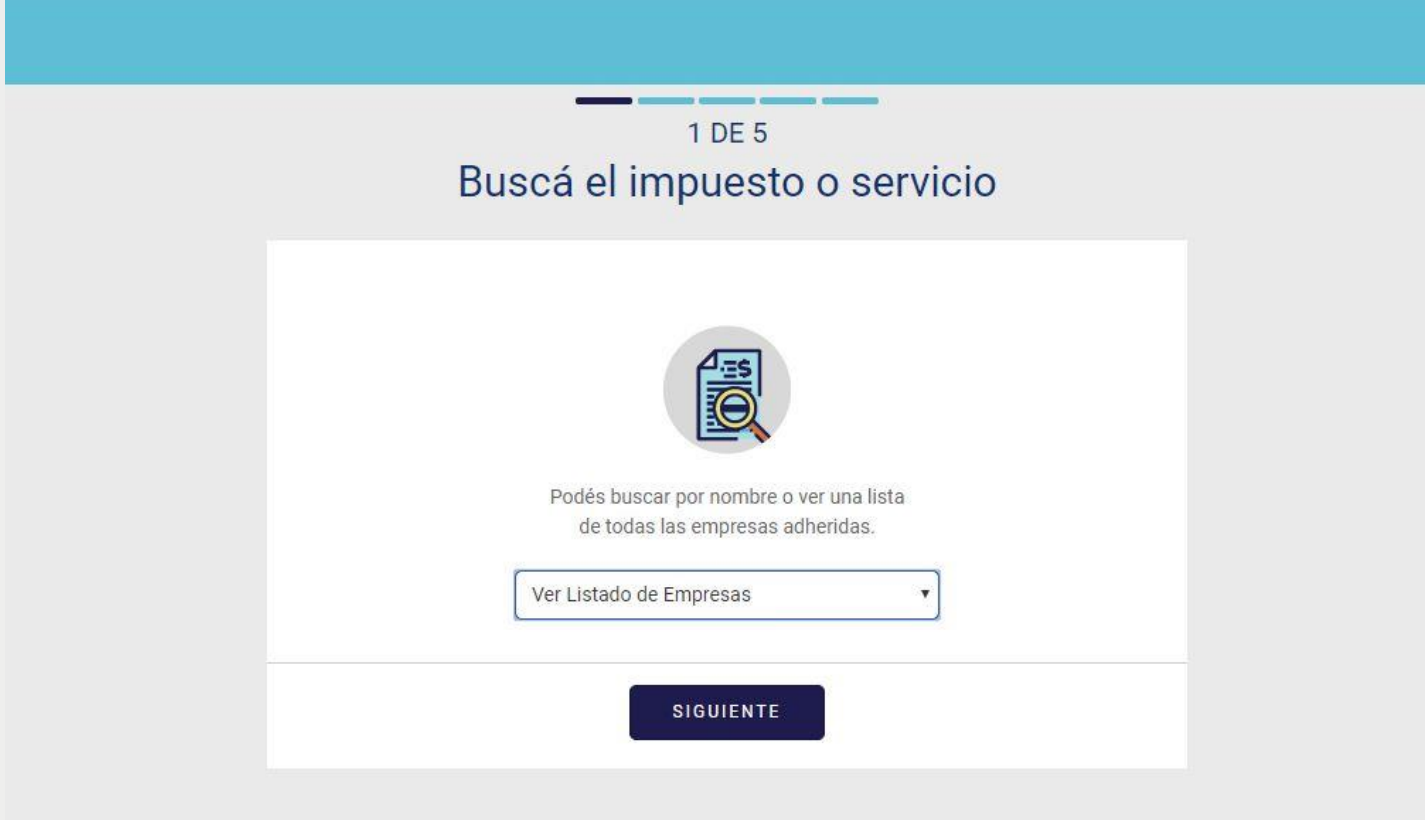

2- También podés buscar en el rubro Seguros y luego buscar **"Perseverancia Seguros"**

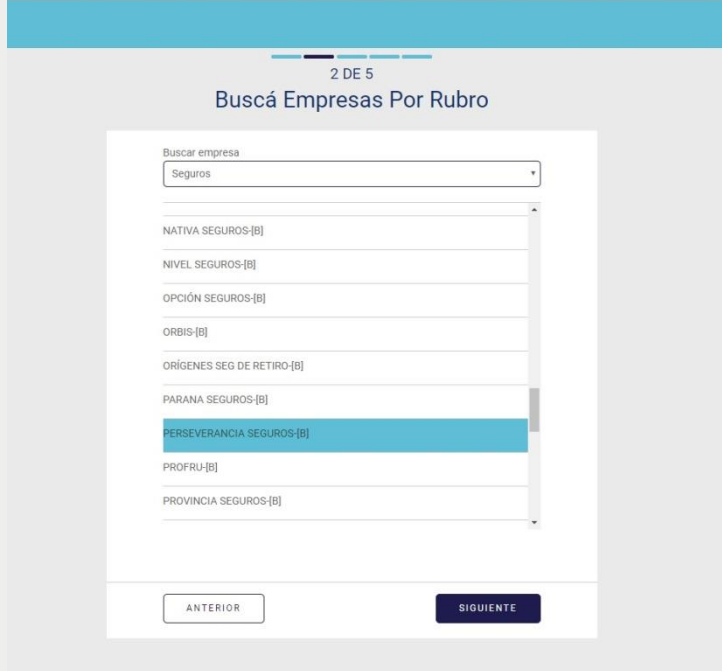

3- **Colocá** en esta pantalla **el código de pagos Link/ Banelco que figura en el frente de tu póliza**

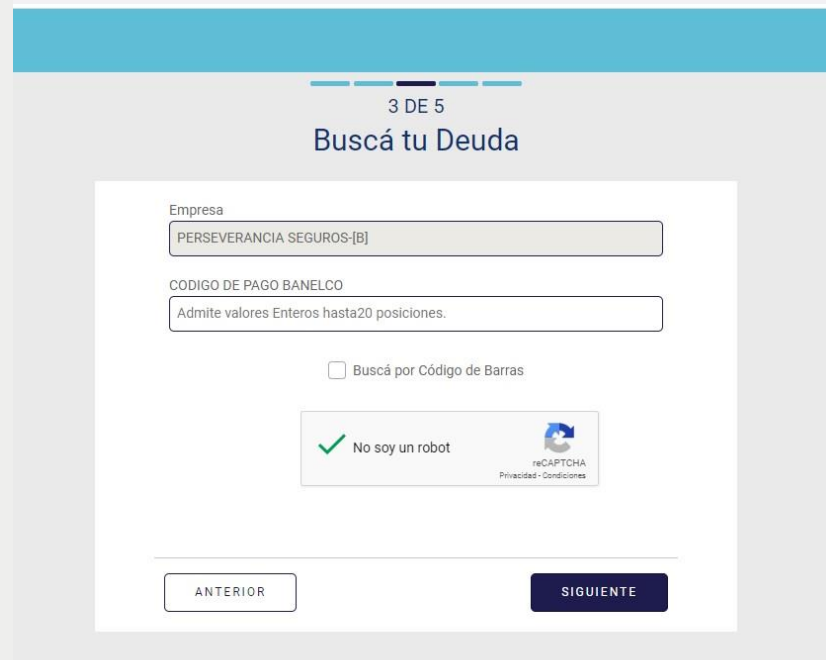

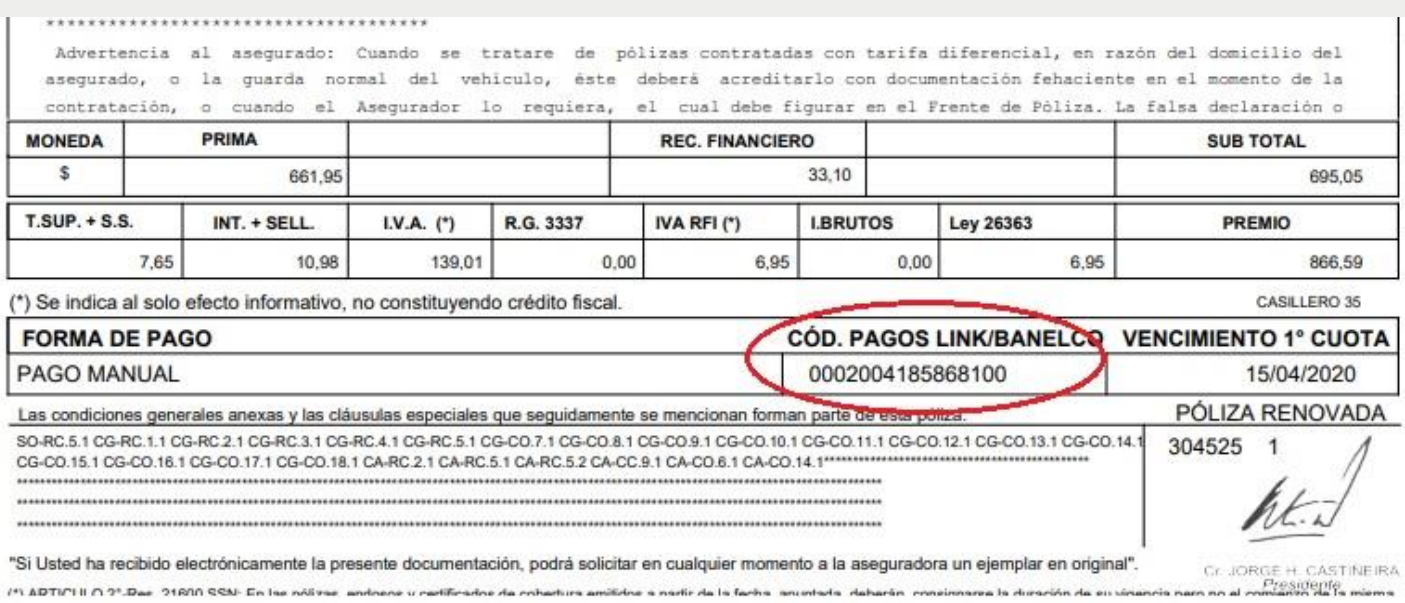

### 4- **Seleccioná** la deuda que querés pagar, **elegí** el medio de pago y **confirmá** la operación.

### **7- Tarjeta UALA - Mastercard**

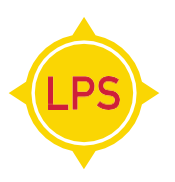

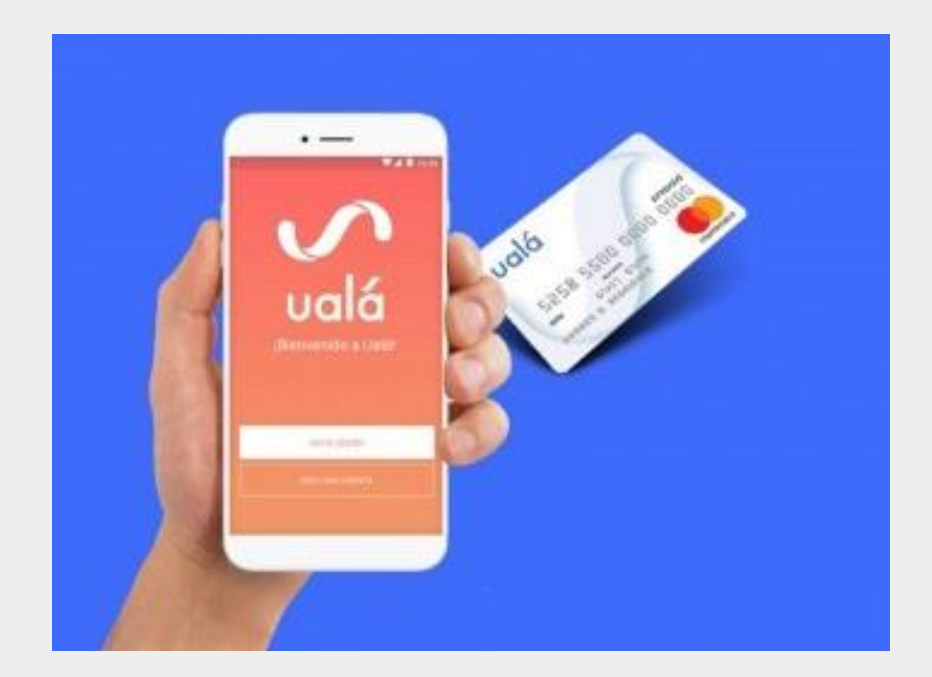

- 1 **Ingresá** a la app de UALA
- 2-**Chequeá** si tenés saldo disponible
- 3-En la Sección "pagos" **buscá Perseverancia Seguros**
- 4-**Ingresá** los datos solicitados y el monto a pagar
- 5-**Confirmá el pago** con tu código de seguridad o con tu huella digital
- 6-También podés escanear el código de barra de tu factura y confirmar el monto.

### **8- Tarjeta - MercadoPago - Mastercard**

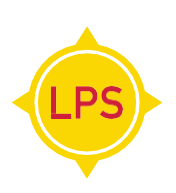

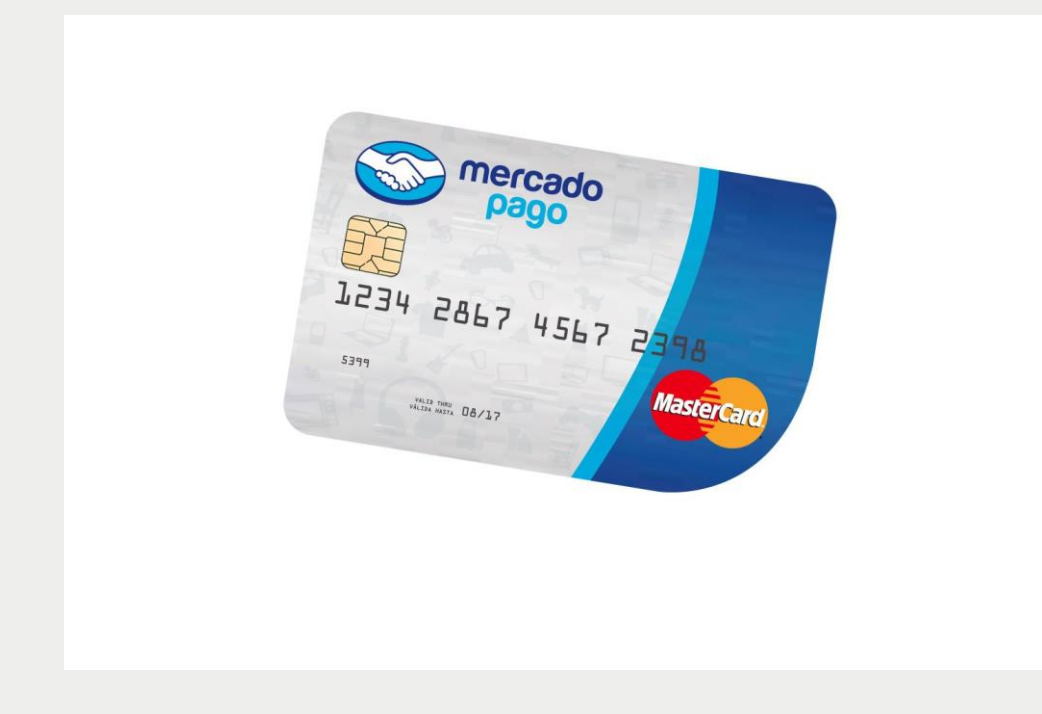

- 1-**Ingresá** a la app de Mercado Pago
- 2-**Chequeá** si tenés saldo disponible
- 3-En la Sección "pagos" **buscá Perseverancia Seguros**
- 4-**Ingresá** los datos solicitados y el monto a pagar
- 5-**Confirmá** el pago
- 6-También podés escanear el código de barra de tu factura y confirmar el monto

## <span id="page-20-0"></span>**9- Débito automático con Tarjeta de Crédito o Débito:**

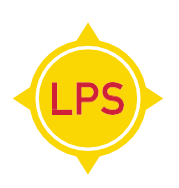

Para solicitar la adhesión, escribinos a [debitoautomatico@lps.com.ar](mailto:debitoautomatico@lps.com.ar)

## **10- Débito por C.B.U:**

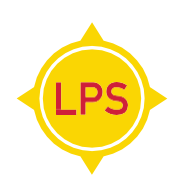

Para solicitar la adhesión, escribinos a [debitoautomatico@lps.com.ar](mailto:debitoautomatico@lps.com.ar)

### <span id="page-22-0"></span>**11- Aplicación Móvil de Rapipago:**

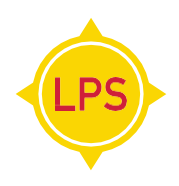

1-**Ingresá** a la app de Rapipago y hacé click en pago de factura

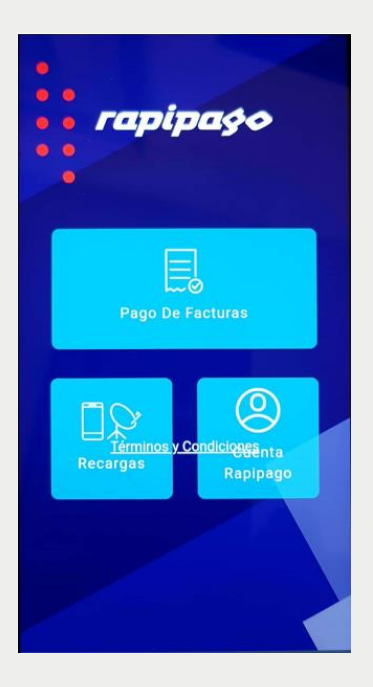

2-**Luego** hacé click en ingresar manualmente y seleccioná La Perseverancia Seguros y elegí con que dato buscar la factura (DNI o Patente) y luego hacé click en el botón continuar

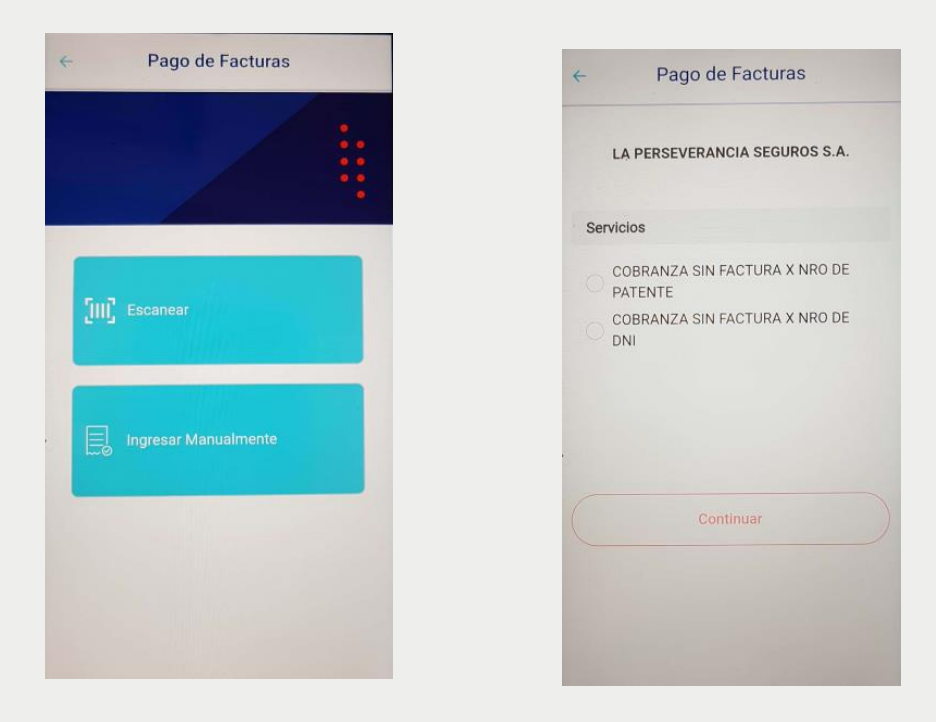

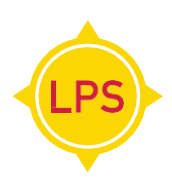

### 3- Aparecerá la siguiente pantalla con el importe a pagar, hacé click en confirmar

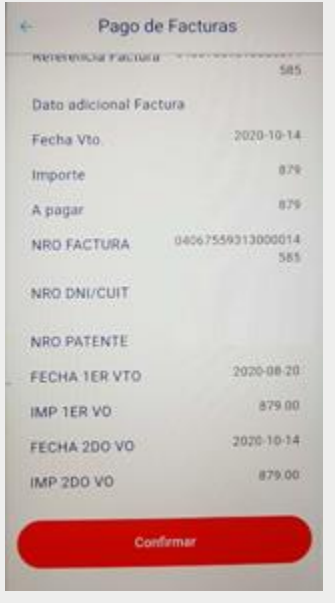

4-Colocá los datos de la tarjeta de crédito o débito para abonar

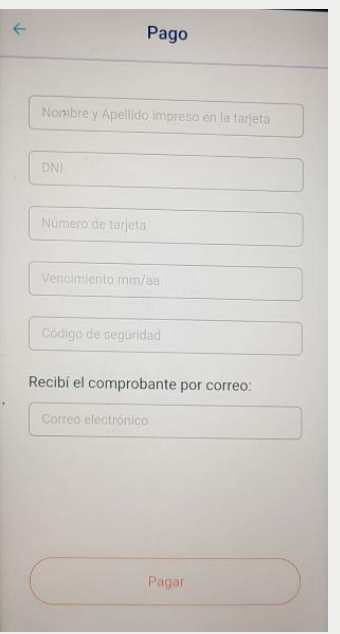

## **12- Aplicación Móvil de Pronto Pago:**

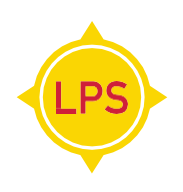

#### 1-**Ingresá** a la app de Prontopago y hacé click la buscaré en Pronto Pago

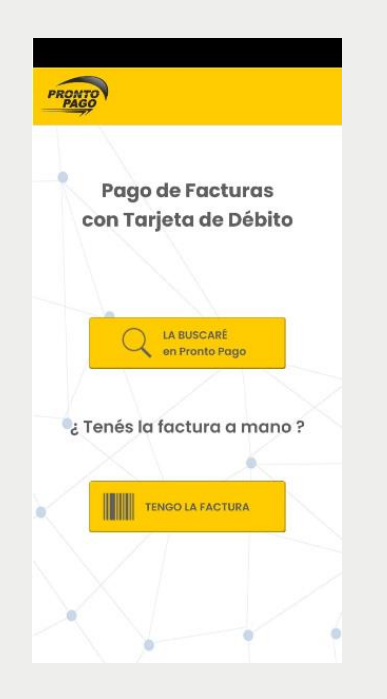

2-Luego seleccioná La Perseverancia Seguros y colocá tu DNI

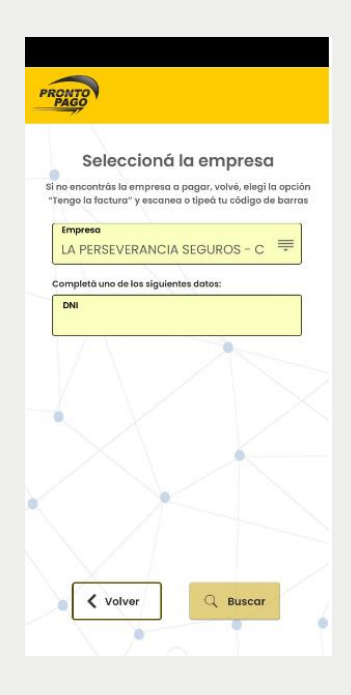

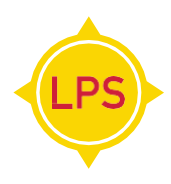

3- Aparecerá la siguiente pantalla con el importe a pagar, seleccioná lo que deseas pagar y hacé click en agregar

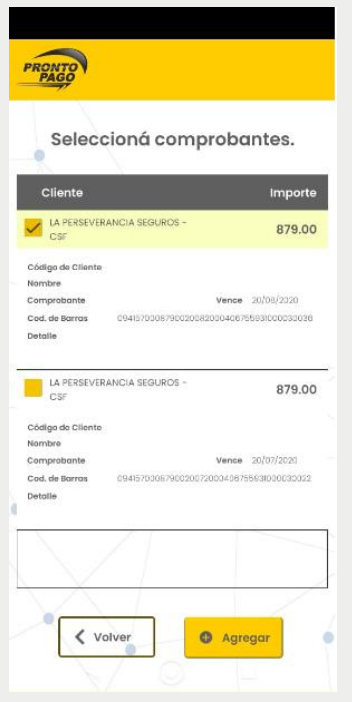

4-Colocá los datos de la tarjeta de crédito o débito para abonar

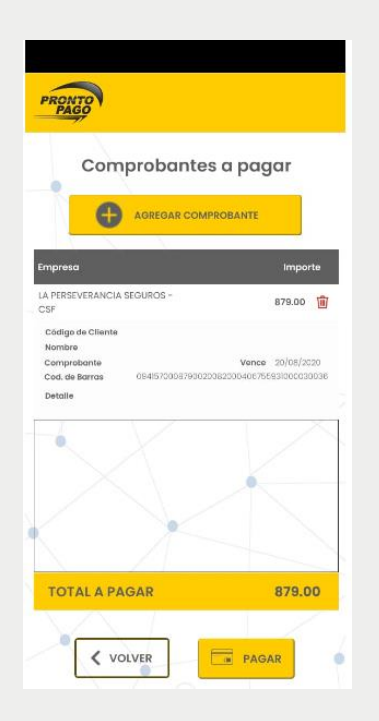